# DMP330設定マニュアル

Ver2.0.9 2017/07/19 更新 Ver2.0.7 2016/02/16 更新 Ver2.0.6 2016/02/04 更新 Ver2.0.5 2016/02/04 更新 Ver2.0.4 2015/06/03 更新 Ver2.0.3 2015/04/28 更新 Ver2.0.2 2015/04/27 作成

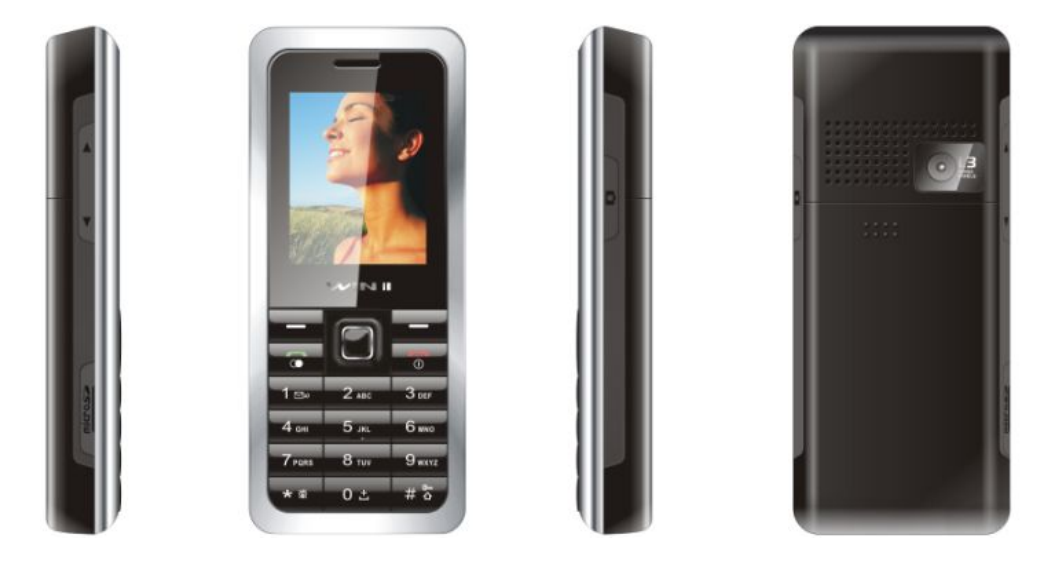

# はじめに

このたびはDMP330をお買い上げいただき誠にありがとうございます。 ご使用の前に必ず本書をお読みになり、お読みになった後はいつでも見られる所に必ず保管して下さい。 弊社にて各機能を提供しております。お問い合わせは弊社にてお願いいたします。 (製造元へのお問い合わせはご遠慮ください)。

最初に付属品 / 添付品が全て揃って入ることを確認して下さい。

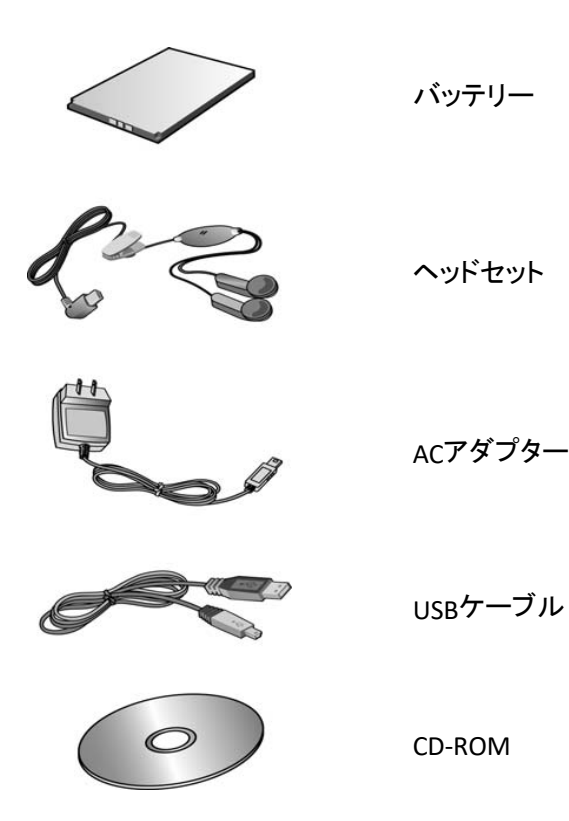

# 免責事項

- 機能・仕様については予告なく変更する事があります。
- お客様及び当社のネットワーク環境により、ノイズ・音の途切れ・不通などの現象が起こる事があります。 また、通話品質の保証はいたしません。
- 個人の聴力により通話品質に差が生じた場合について、当社は一切の責任を負いません。
- 日本国外でのご使用に際する障害について、当社は一切の責任を負いません。

• DMP330は定期的なサーバメンテナンスを行うため、事前の告知なく一時的にサービスが停止する場合がありま す。

• 商品の故障、誤動作などの要因で電話が使えなかった事による付随的障害については、当社は一切その責任を 負いません。

# ■お手入れ

柔らかい乾いた布で拭いてください。ぬれた雑巾は使用しないでください。ベンジン・シンナーなどの揮発性の薬品 は本体を傷めますので、使用しないでください。科学雑巾をご使用になる時は、科学雑巾に添付の注意書きをよく お読みください。

DMP330とは、弊社にてお使いいただける電話機です。一般加入電話としてはご利用できません。本製品をご利用 いただくためには、インターネットサービスプロバイダーに加入及びWi-Fi機能付きブロードバンドルーター機能がな い方は、別途Wi-Fi機能付きブロードバンドルーターが必要となります。

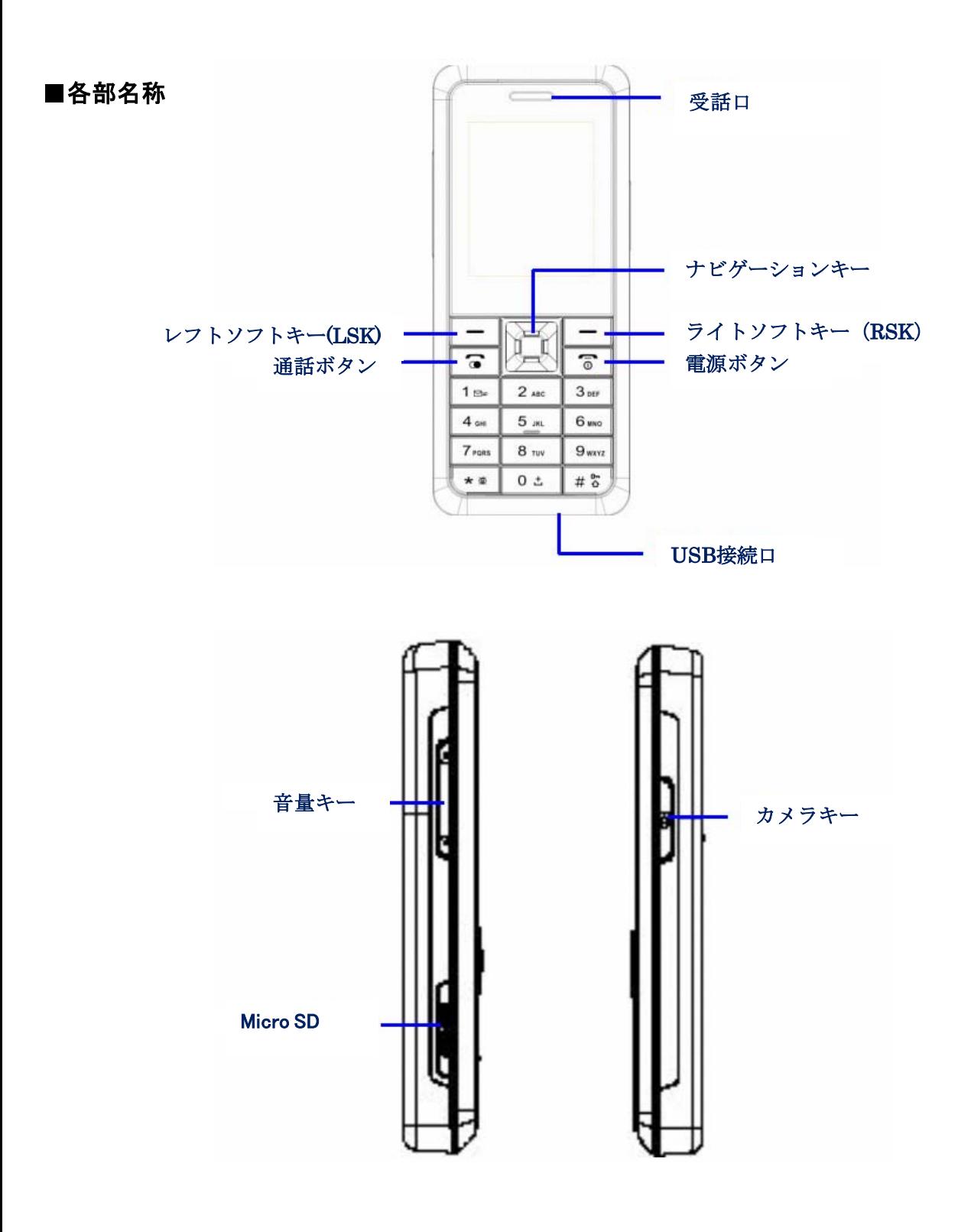

●ボタン名称

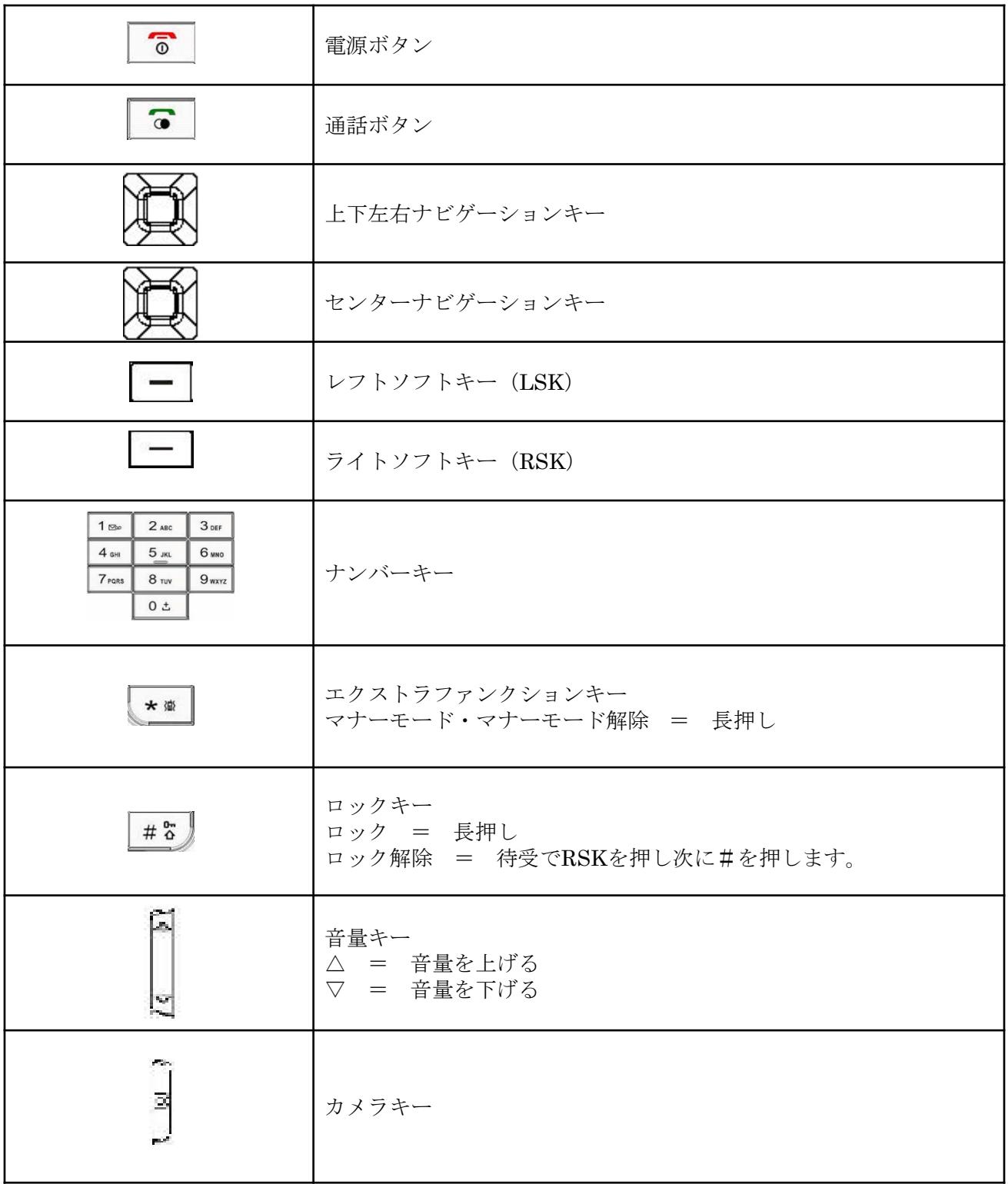

# ●初めに行って下さい

開封直後、本体にバッテリーを接続し、USBケーブルにて充電を行って下さい。 ※充電はPCのUSBポートに差し込むことにより充電出来ます。 コンセントより充電を行う場合は、家電量販店よりAC変換コネクタを準備下さい。

バッテリー装着方法

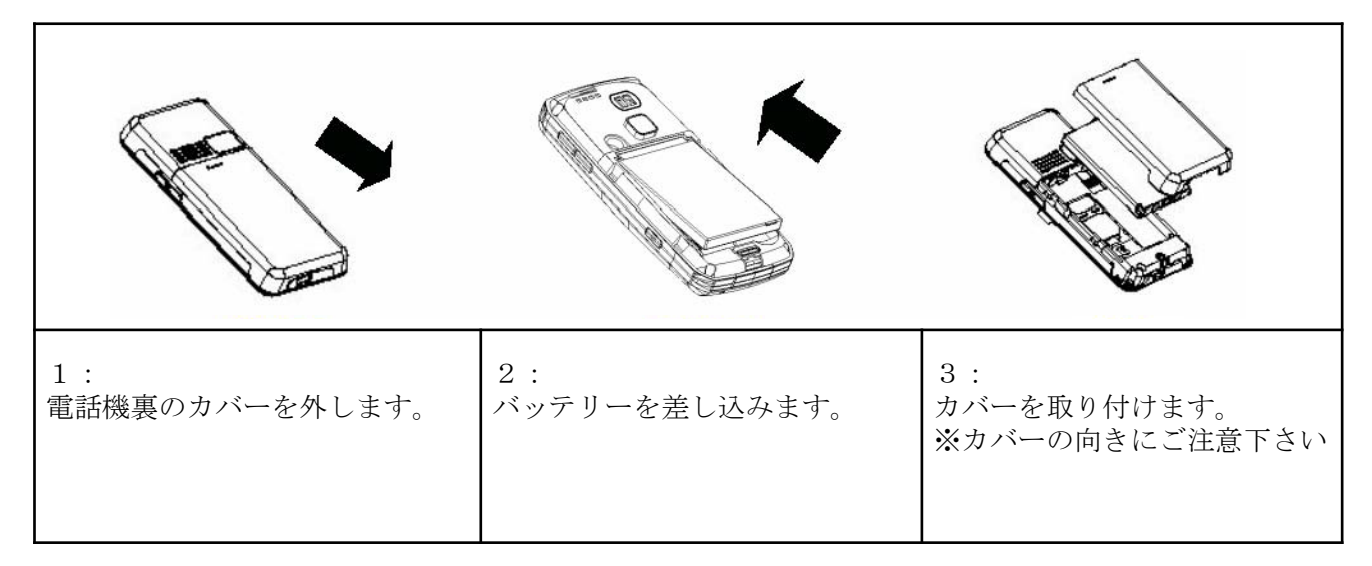

**USB**ケーブル先込方法

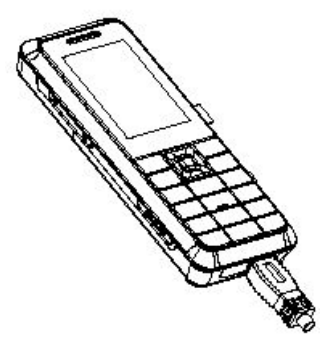

電話機の下のUSB接続口に差し込みます。

充電完了後、電源ボタンを長押しして、電源を入れて下さい。

# ●WirelessLAN設定

※ Wi-Fiの設定を行います。ご利用のWireless LANの設定に合わせて下さい。 ※文字入力画面等でアルファベットや数字へ切り替えは#ボタンで出来ます。

# ※ 以下、新規登録の方法を記載します。

・待受画面で**Menu**を**LSK**で選択

 $\mathbb{R}$ **VoIP**を選択

**5** wireless LAN

4 Search for networksを選択します。 上下ボタンでスクロールし、目的のSSID(ネットワーク名称)で、optionを呼び出します。

 Define access pointを選択します。 WLAN Security Settingsでネットワークのパスワードを入力します。 ⇒Doneを呼び出し、Save画面でYesを選択します。 wireless LANを選択する Access Point Setting を選択する ⇒該当SSIDを選択する

# ※ 編集を行う場合の待受画面

## ・待受画面**Menu**を選択

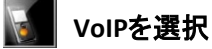

5 wireless LAN

3 Access Point Settingsを選択し、編集したい項目でoptionを呼び出します。

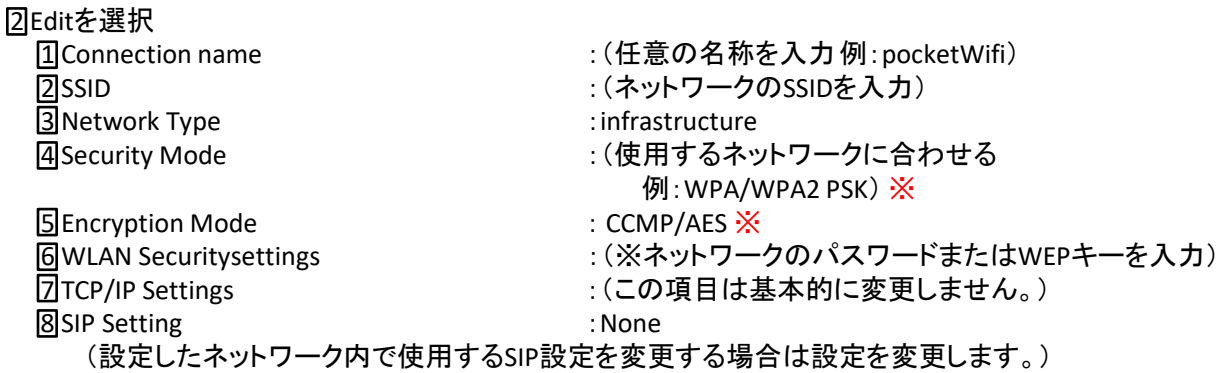

Backで戻り、Save画面でYesを選択します。

※無線LAN セキュリティ設定は「WPA/WPA2 PSK & AES」の使用を推奨致しております。 それ以外の接続検証は行っておりません。 ご利用の無線LAN機器のセキュリティ設定変更方法は各メーカーへお問い合わせください。 **★Wireless LANの接続が成功すると、待ち受け画面で画面右側にアンテナのアイコンが表示されます。** 

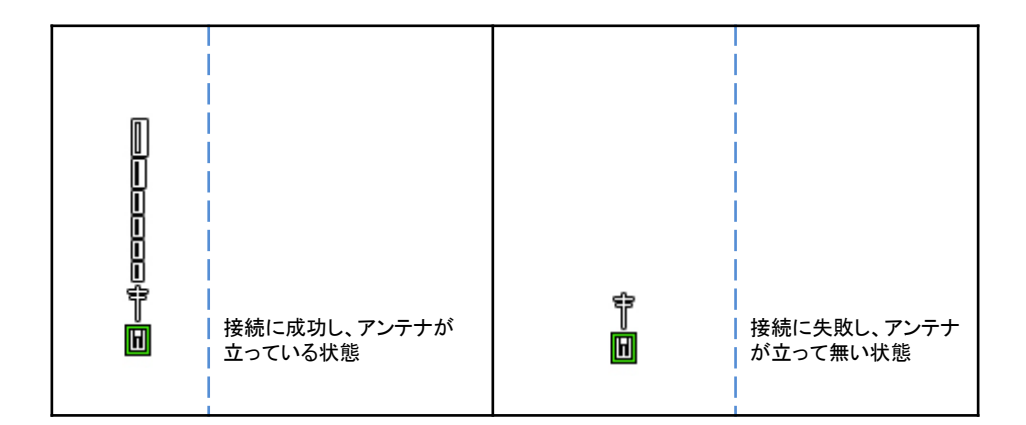

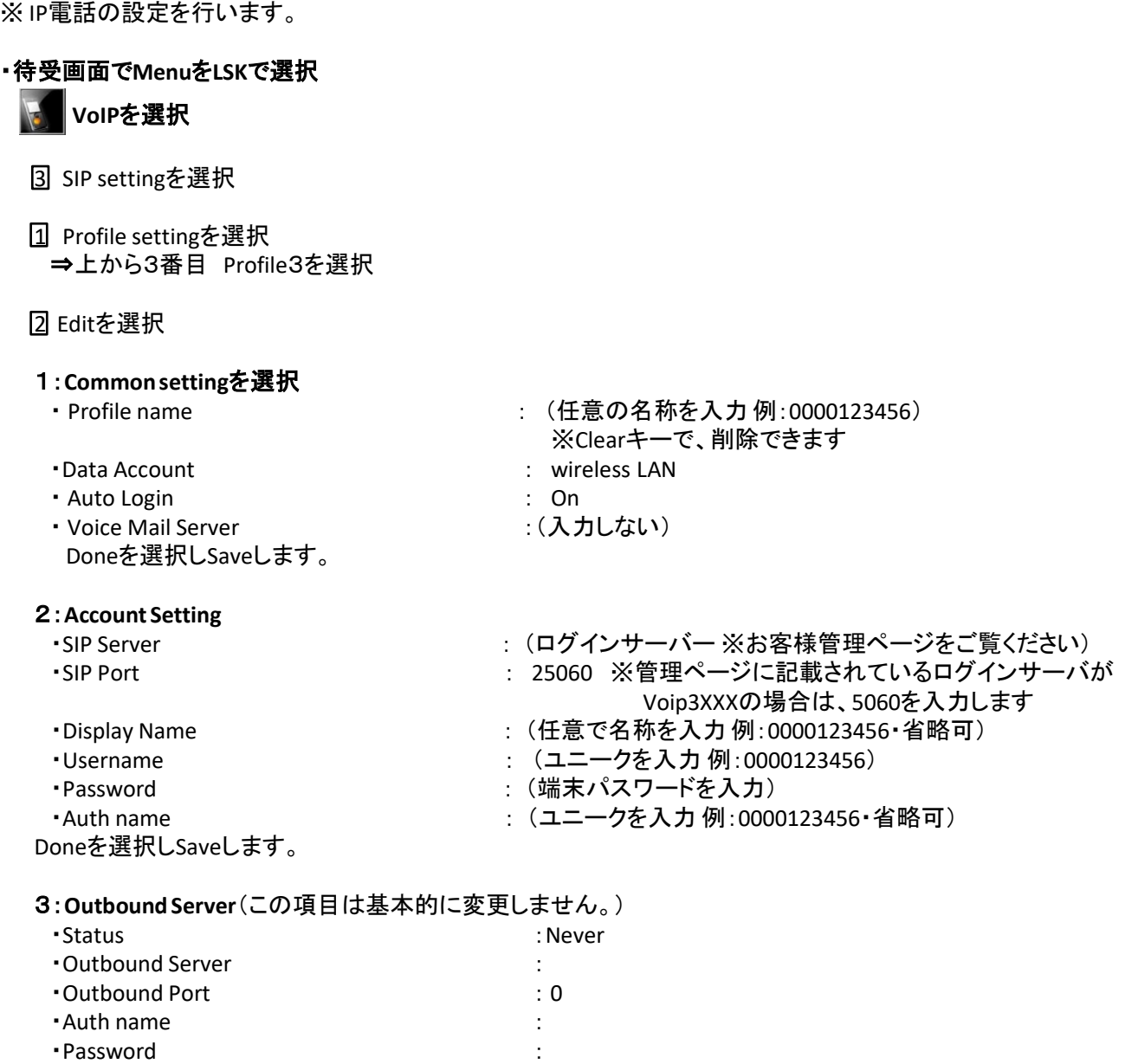

・Password :

Backで戻る

・Auth name :

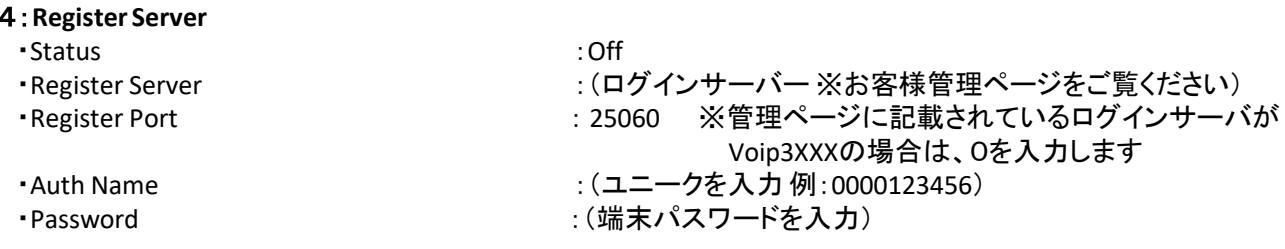

Doneを選択しSave します。

5:**NAT setting**(この項目は基本的に変更しません。)

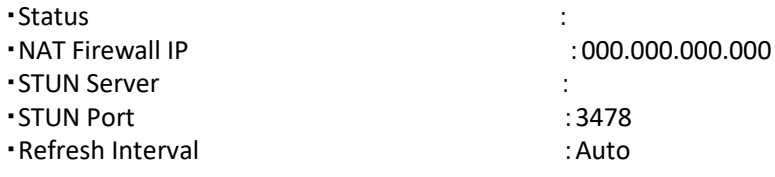

Backで戻る

#### 6:**Port Setting**

・ATP Port :4000

・Local Port :50000〜60000

※重複の無いように、各端末毎に異なるポート番号を割り当てて下さい。 例:端末Aには50000、端末Bには50001等。

Backで戻る。

□

3 SIPSetting を選択

П

1 Profile Settingを選択

⇒上から3番目が設定したアカウント情報になっているかを確認し選択

 $\Box$ 

1 Activateを選択して終了

**★SIP接続が成功した場合、待ち受け画面で 4のアイコンが表示されます。** 

# ・時刻の設定

# ・待受画面で**Menu**を**LSK**で選択

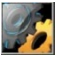

Settingsを選択

3 PhoneSetupを選択

1 Time and Dateを選択

1:Set Home City:Tokyo 2:Set Time/Date:時刻、日付を入力します

OKを選択すると設定されます。

# ・その他の設定

※ ネットワークの接続設定をWireless LAN のみにします。 ※ GMS(SIM)は保証対象外となります。

# ・待受画面で**Menu**を**LSK**で選択

Settingsを選択

4 Network Setupを選択

1 Preferredmodeを選択し、WLANonlyを選択、OK

Backで戻り、Save画面でYesを選択します。

※ 設定等にて文字の入力を行う際に、確認して下さい。

入力文字の種類を切り替えるには「#」を押すか、Optionから2input Methodを選択します。

2 input Method選択時の種別は以下の通り

**◇ アルファベット大文字の入力は・・・・・・・・・・・・・・・ 1 Multitap ABC** ✧ アルファベット小文字の入力は・・・・・・・・・・・・・・・ 2 Multitap abc

✧ 数値の入力は・・・・・・・・・・・・・・・・・・・・・・・・・・・・・ 3 Numeric

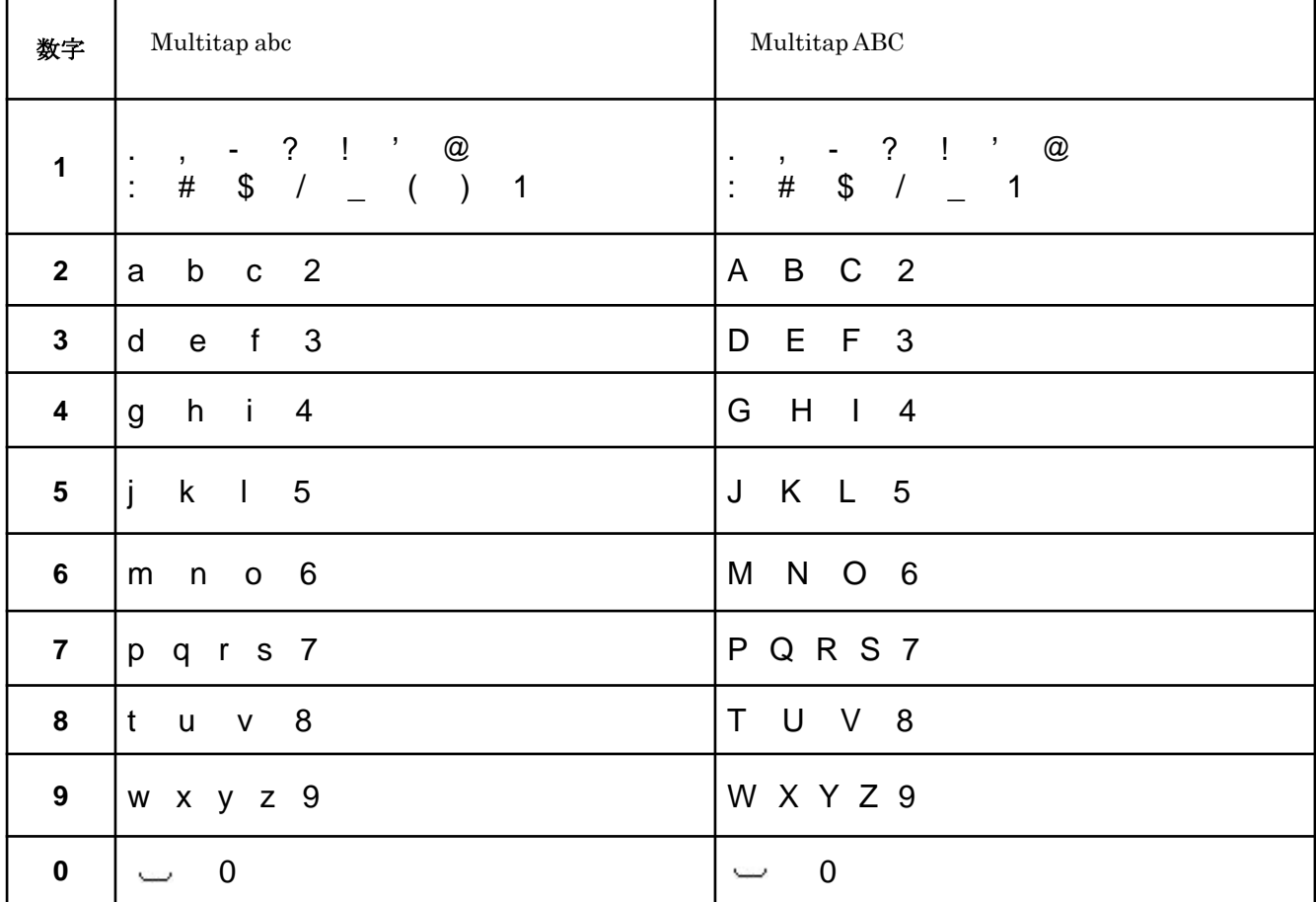

## Q:**SIM**を入れるスロットがあるが、**SIM**を入れたら使えるか?

A:サービス提供外の為、動作確認を行っておりません。保証対象外となります。

#### Q:**AC**アダプタについて、コンセントの形状が合わない。どうやって充電するか?

A:海外製品の為コンセントが違っております。充電はPCのUSBポートに差し込むか、 コンセントより充電を行う場合は、家電量販店よりAC変換コネクタを準備下さい。

## Q:**WIFI**設定をした後に、電話機の再起動は必要か?

A:再起動する必要はありません。

#### Q:時刻の合わせ方が難しい

A:仕様となります。

#### Q:キーロックされた。

A:ボタン名称の項目をご確認下さい。

## **Q**:**999** (留守電確認番号)へ発信できない。

A:仕様となります。 サーバに保存されている留守番電話の音声を確認する場合は Webよりご確認下さい。

本書では、製品を安全にお使いいただくための注意事項を次のように記載しています。 注意事項を守っていただけない場合、どの程度の影響があるかを表しています。

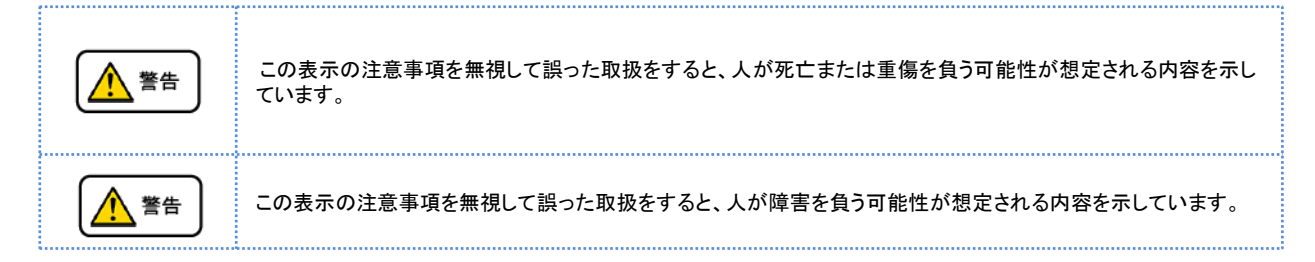

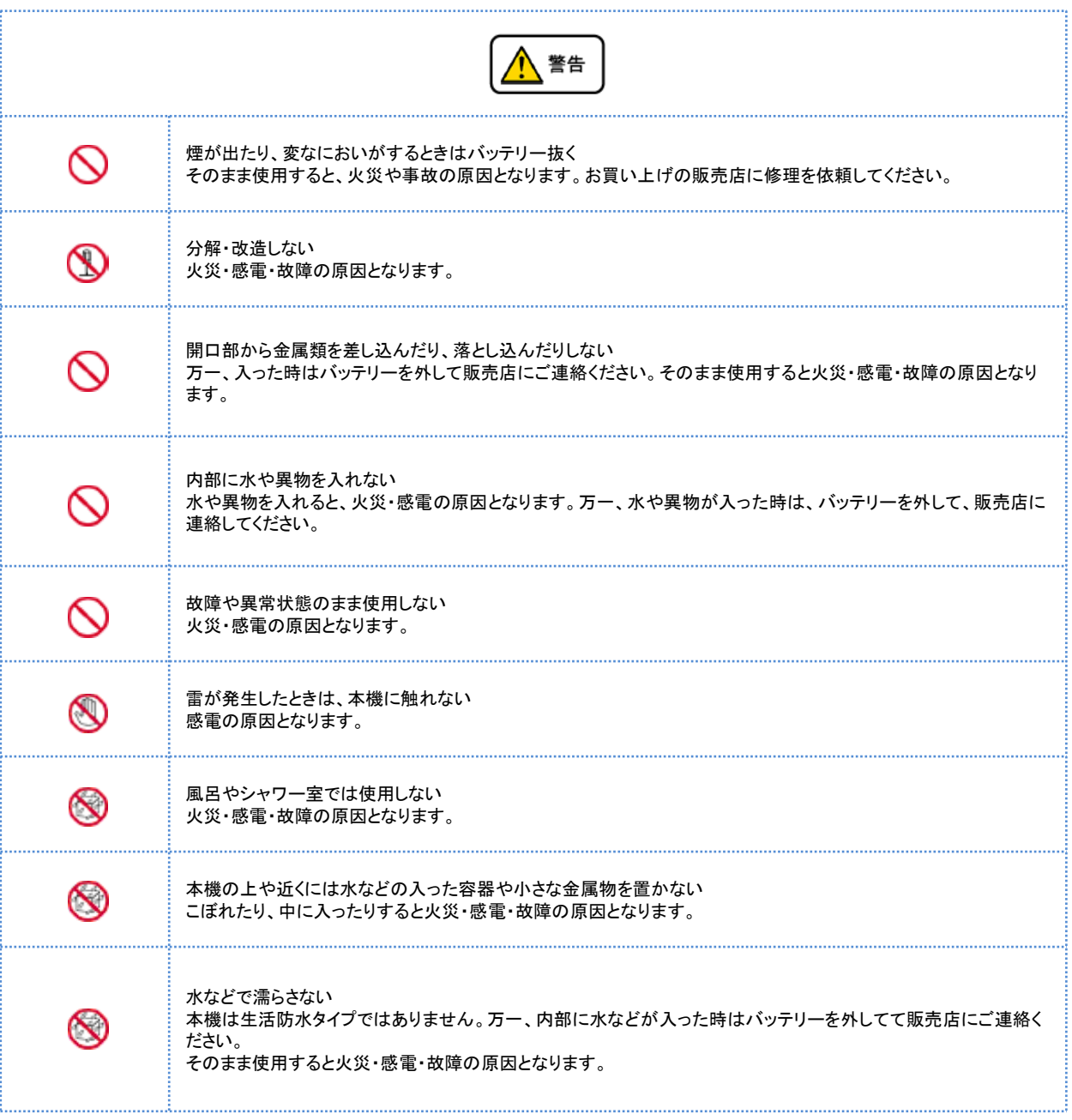

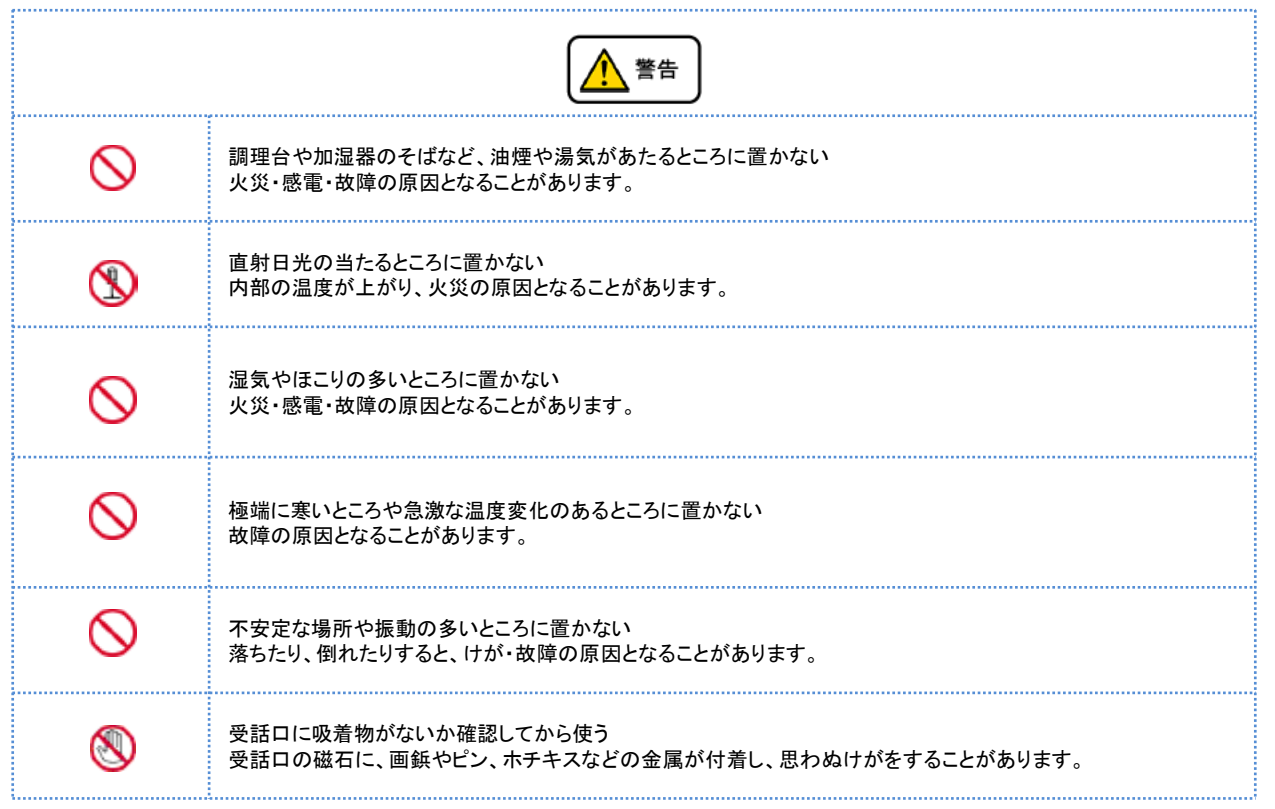

# ●故障かな?と思ったら

修理・交換を依頼する前にもう一度下記の表をご確認ください。 それでも具合の悪いときは、弊社へお問い合わせください。

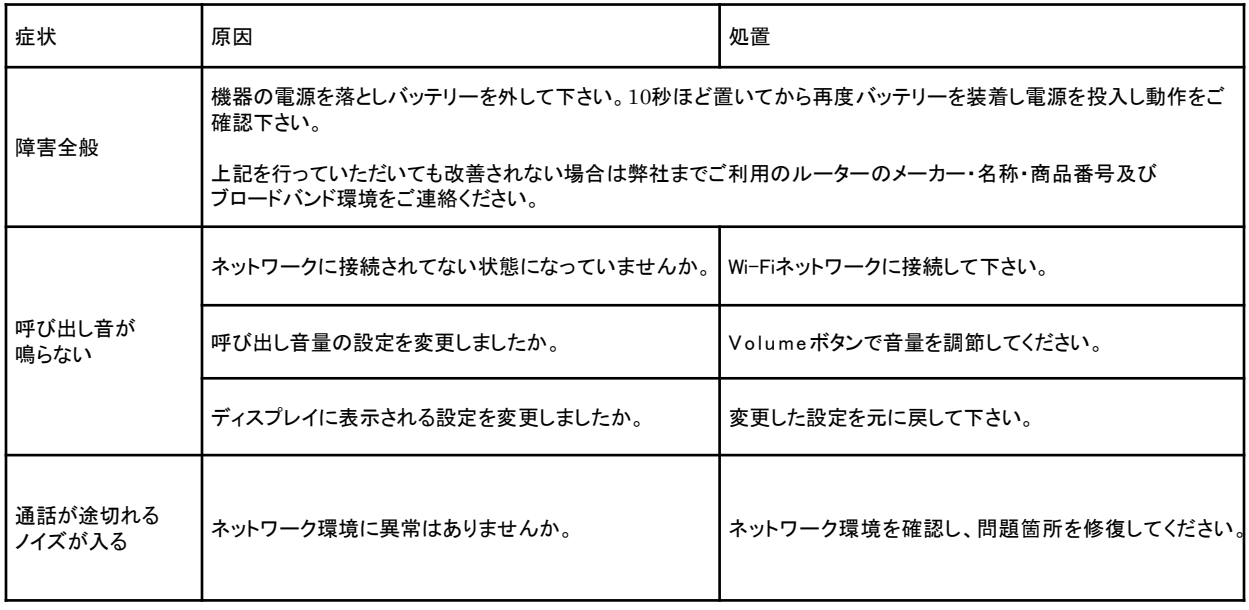

# ・待受画面で**Menu**を**LSK**で選択

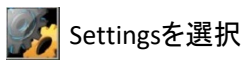

6 Restore Factory Settingsを選択

パスワードに 「 1122 」 と入力します。